## GRADE COLLABORATION TOOL WITH RUBRIC

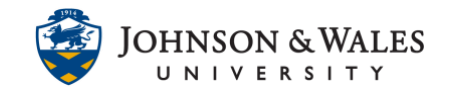

In ulearn, once a rubric created in ulearn has been attached to a journal, discussion, blog, etc., you can easily grade with it and the grade will automatically save in the grade center.

## Instructions

1. In the grade center, locate the cell for the student you wish the grade (the cell must have a needs grading icon - !) Select **Grade Activity** from the menu.

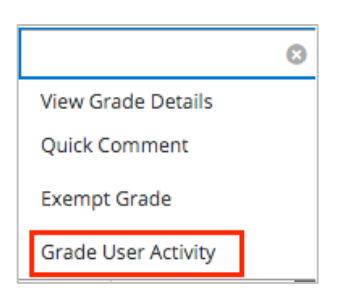

2. Click **the name of the rubric**.

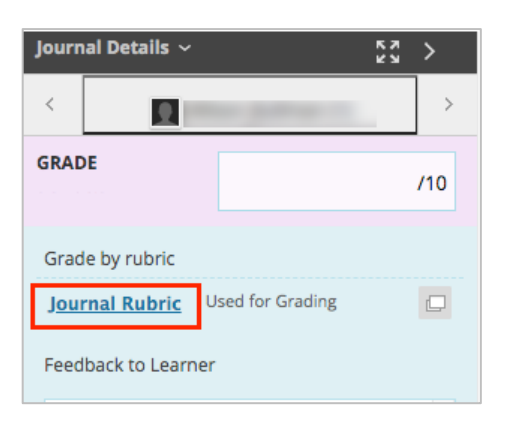

3. Select the criteria as needed based on the rubric. Click **Show Descriptions** box to show descriptions for each level of achievement. Click **Show Feedback** to leave feedback about that particular criteria.

GRADE COLLABORATION TOOL WITH RUBRIC

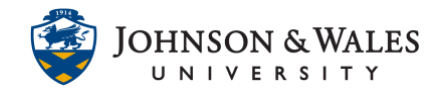

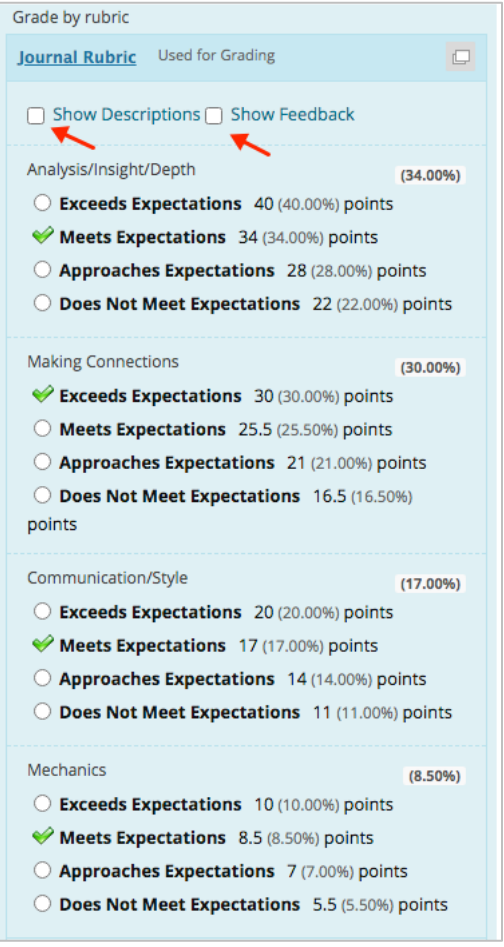

4. The score is shown under Raw Total. Enter feedback is desired in the **Feedback** box, otherwise click **Save Rubric.** 

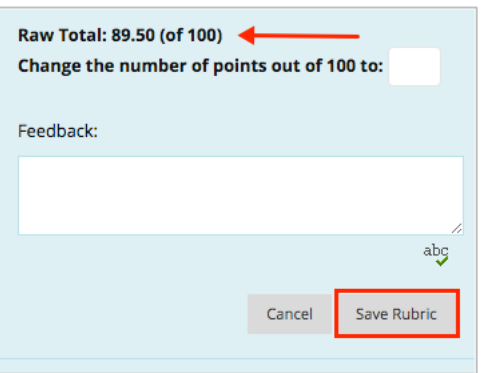

5. Leave over assignment feedback if desired, otherwise click **Submit** to save the grade.

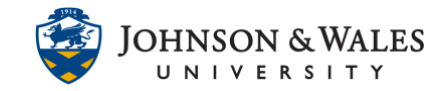

## GRADE COLLABORATION TOOL WITH RUBRIC

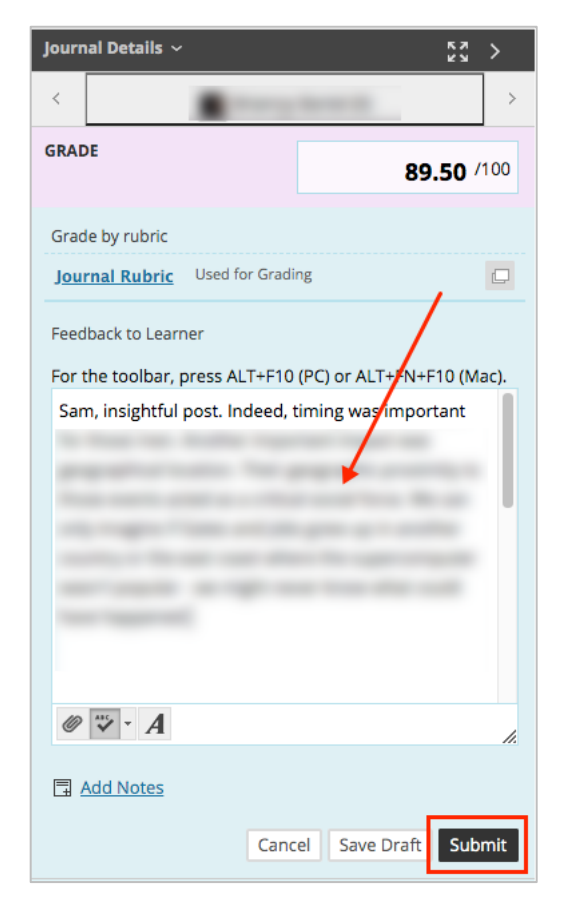